## 【一太郎2021編】

## 一太郎の文章をスマートフォンで利用するマル秘テク

一太郎2021は、スマートフォン・タブレット専用メモアプリ「一太郎Pad」とテキストデ ータをやり取りすることができます。作成中の文書を一太郎Padに送信すれば、外出先で も該当の箇所を続けて編集できるので大変便利です。一太郎の段落スタイルで「文書タイ トル」や「見出し」のスタイルを設定している場合、一太郎Padでは「#」で始まる行と して変換することができます。再度一太郎に送信したときには、自動的に段落スタイルが 設定された状態になります。

- 一太郎2021での操作
- 1.一太郎で文書を作成したら、[ファイル-一太郎Pad-一太郎Padヘ送信]を選択しま す。

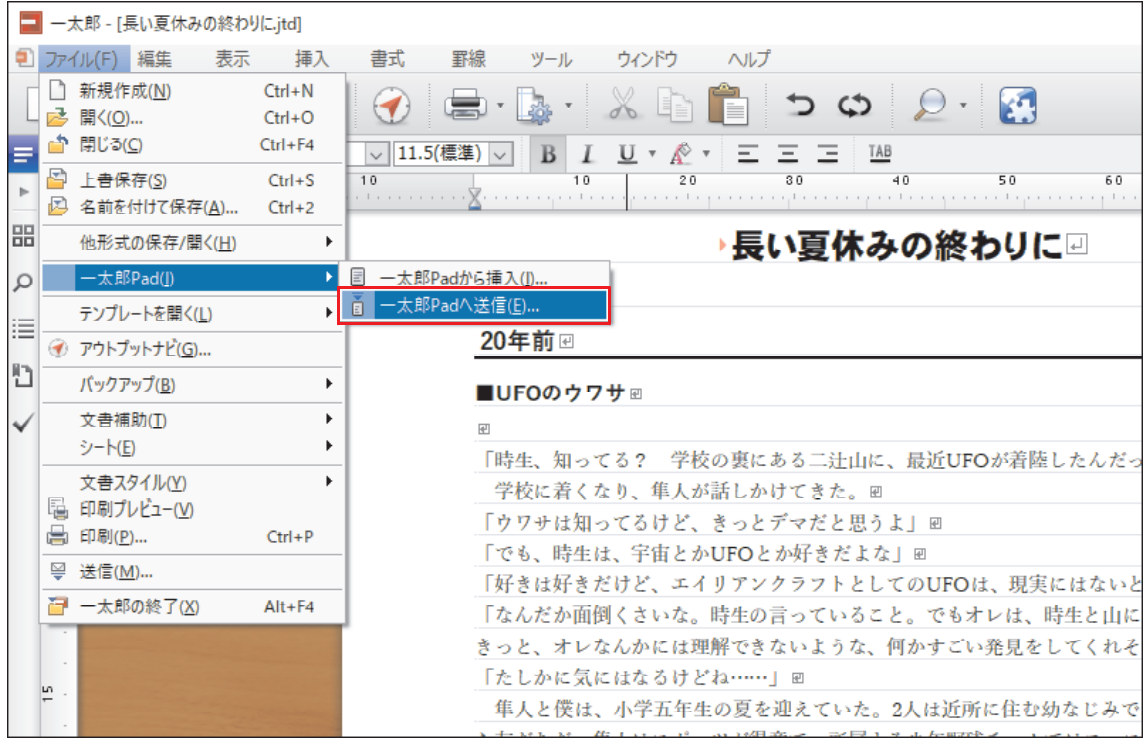

↓

2. [一太郎Padへ送信] ダイアログボックスが表示されるので、[接続名] で、メモを送 信したい「一太郎Pad」アプリの接続名を選択し、「タイトル]を入力します(初期値 では文書名が自動入力されます)。

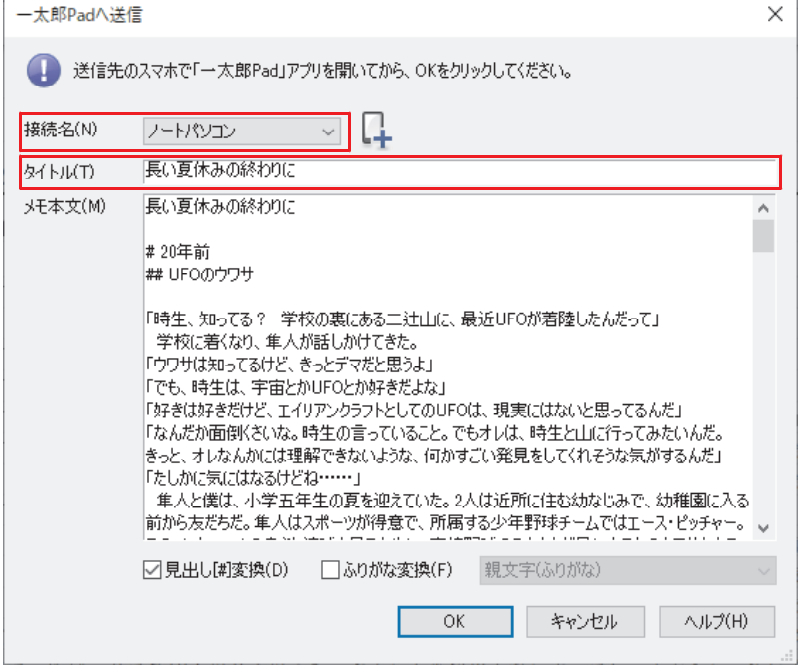

- ↓
- 3.[見出し[#]変換]のチェックをオンにします。[メモ本文]で見出しのスタイルを 設定している行が見出し行となります。[OK]をクリックします。

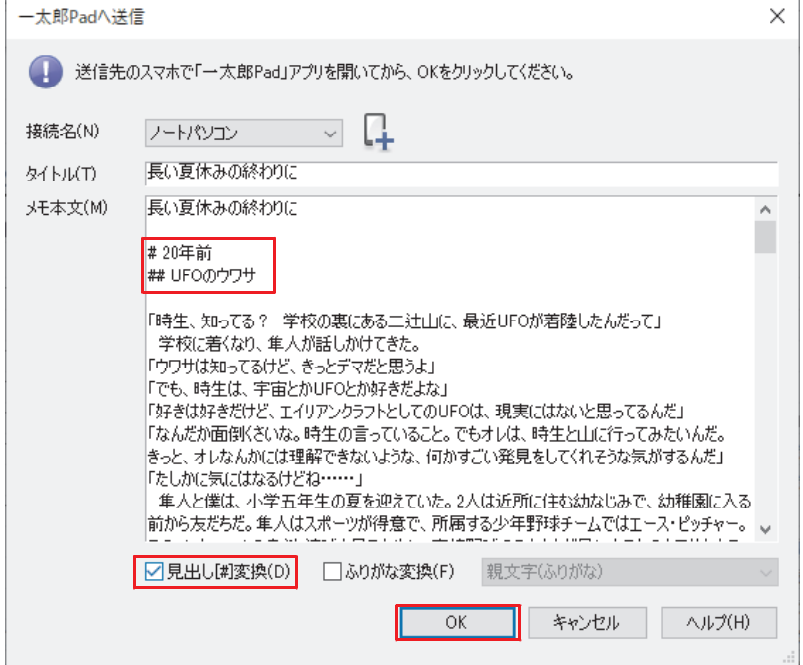

\*[ふりがな変換]をオンにすると、文書内にふりがなや傍点がある場合にテキストに変 換して、文字と一緒に送信します。

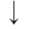

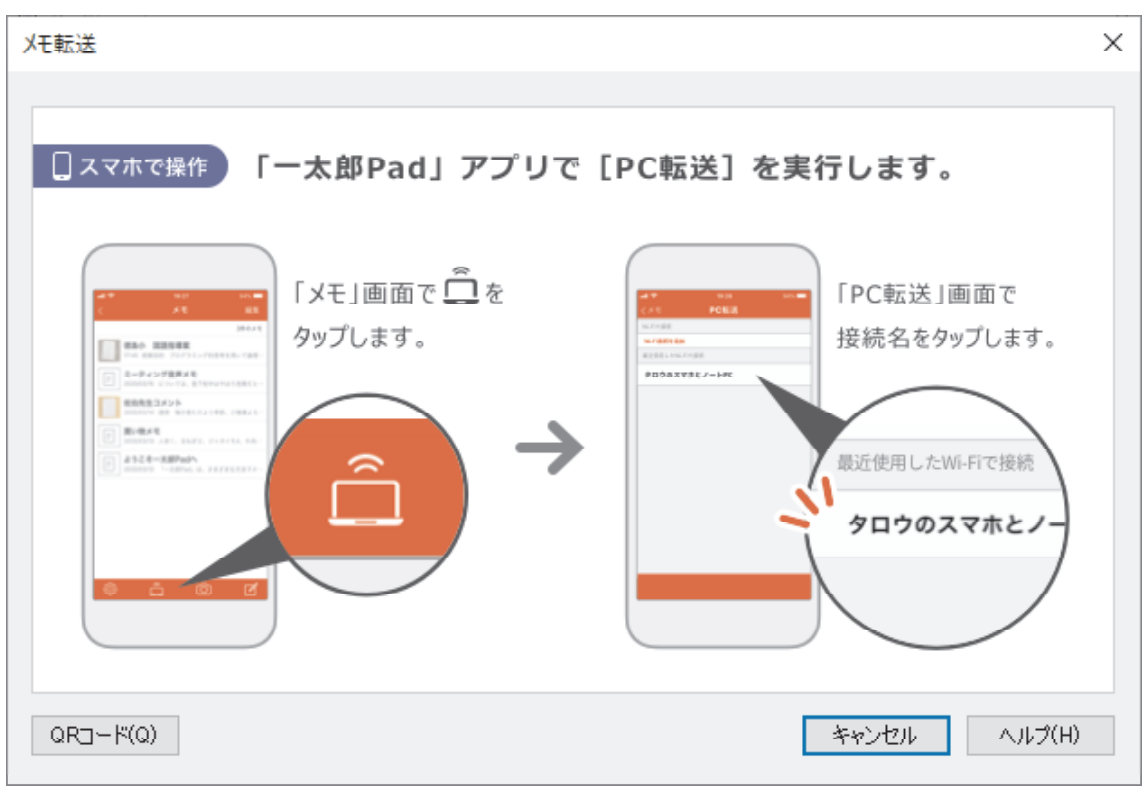

4.Padビューアが起動し、[メモ転送]画面が表示されます。

- 一太郎Padでの操作
- 1.「一太郎Pad」アプリのメモ一覧画面で、画面下部、左から2番目のアイコンをタップ し、[PC転送]画面を開きます。

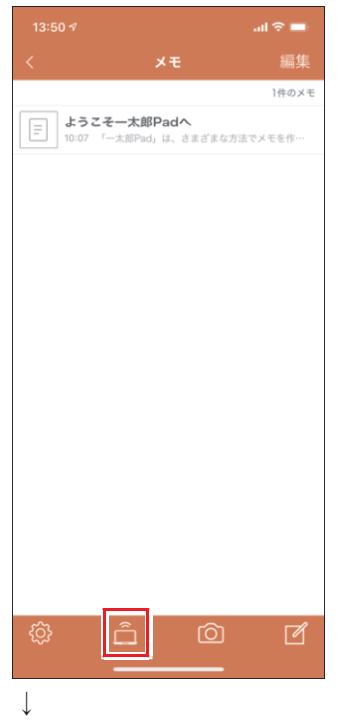

## 2.接続名をタップします。

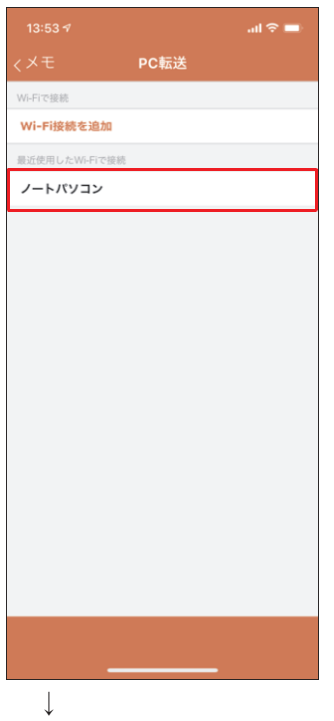

3.一太郎文書がメモとして一太郎Padに取り込まれます。一太郎で設定したタイトルを タップします。

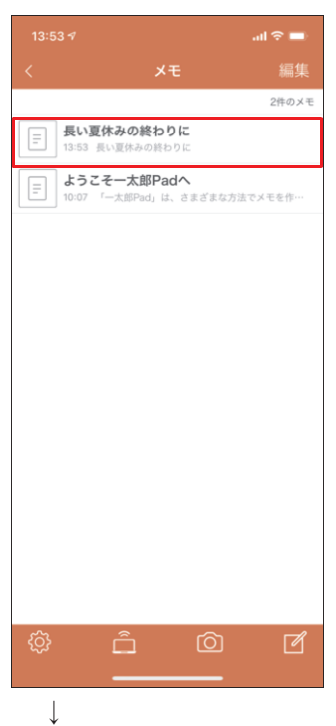

4.一太郎から受信したメモが開きます。一太郎で設定した見出しは「#」つきで表示さ れます。

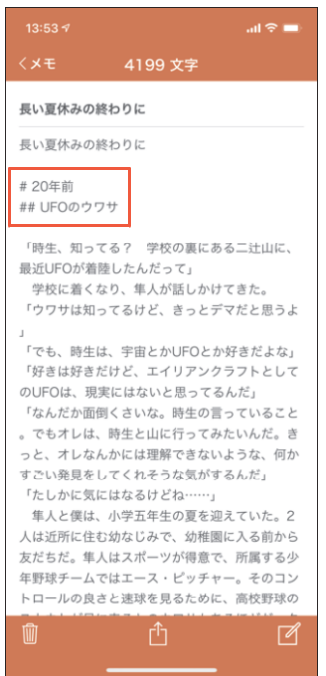